# 2018 FairEntry – detailed instructions for families

# **GETTING STARTED**

- In order to register for 4-H at the Tri-County Fair, each youth must be enrolled as an active 4-H member and you must know your 4HOnline family login (email address and password).
- For more information about enrolling and/or obtaining lost login information, [go](http://www.4-h.umn.edu/4honline)  [to www.mt.4honline.com](http://www.4-h.umn.edu/4honline)
- You may begin your 4-H Fair entry process on June 4, 2018. Be sure to complete your entry (including the final "Submit" step) prior to the end date of **July 17, 2018**.
- Check your email inbox for a confirmation email with a list of your entries. All entries must be approved in the Extension Office before you are fully entered. If errors are found your entry will be sent back to you. You will receive a second email when your entries have been approved.
- For Tri-County Fair information, premium books, dates and more, visit the Fair website, [www.powellcountymt.gov](http://www.extension.umn.edu/county)

#### **LOGGING IN**

When you're ready to register for the fair, start at https://tricounty4h.fairentry.com

FairEntry works best with Chrome, Safari, or Firefox. (Internet Explorer is currently unreliable with FairEntry.)

You can also go to [www.fairentry.com a](http://www.fairentry.com/)nd click "Find Your Fair".

Once you are at your county's fair page, proceed as follows:

1. Click on "Sign in with 4HOnline"

This will bring up a popup window (watch for pop-up blocker notices and/or a hidden window).

2. This is where you'll enter your 4HOnline login email and password (or this is another opportunity to request a forgotten password).

Exhibitor and Staff sign-in 4H<sup>o</sup>nline

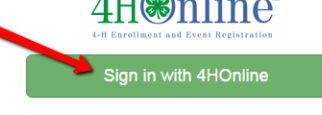

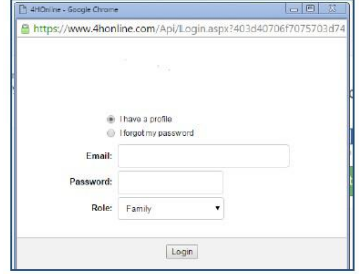

# **CREATING EXHIBITORS**

If this is your FIRST TIME logging in, you will see a welcome screen. (See below for subsequent logins)

- Click "Begin Registration"
- Click on "Individual"
- Click on the 4-H member you are registering and click on "Continue"

We noticed you haven't yet registered for the fair. Begin Registration O Do you want to register an Individual? & Individual

- As you proceed, you will see question(s) to answer or interview times to select. If they aren't for you project areas, please select N/A or No.
- Click "Continue"

Congratulation! You have now created an Exhibitor profile, which can be reviewed if desired.

### **CREATING (REGISTERING) ENTRIES**

**Note: Do not "Continue to Payment" and "Submit" the invoice until all entries are registered for all family members. If you do submit an invoice before entering all members of the family, you will need to wait until Extension staff have approved the first invoice before you can create a new invoice and add new entries and/or exhibitors. (Entries are referred to as Invoices as many fairs charge fees to enter)**

The next step is to create entries

- Click "Continue to Entries", then "Add an Entry".
- Select the desired Department.
- Select the desired Division.
- Click on "Choose"

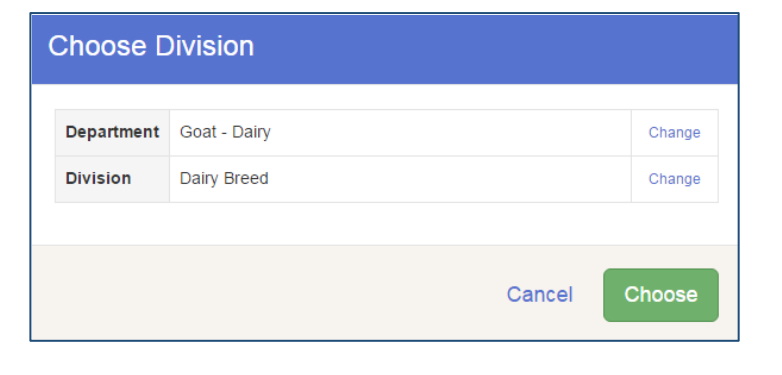

At this point, the registration option you see will depend on the Class being entered:

Option 1 - Selecting from a list of Classes. (Departments A & B)

Option 2 - Selecting to enter multiple entries (exhibits) in one or more Classes at one time.

This is available in Departments C, D, E, F, G H, J, K, showmanship, animal contests, and nonanimal exhibit divisions.

Option 3 - Selecting a single animal Class and then (in some cases) choosing a specific animal. *(See below for details on each option)*

In all options, you will at some point see the member's 4-H Club displayed.

In some cases, you must "Select" (or change) the club and options for doing that may vary, but generally the suggested club can most easily be selected with a blue "Select this Club" button. In other cases the club will already be selected.

# OPTION 1

Selecting from a list of Classes

 Click on "Select" to register one entry in that Class

### OPTION 2

Selecting to enter multiple entries in one or more Classes at one time (IF allowed in the Class)

- Check the box to the left of the desired Class
- Change the Quantity as desired (Limited by quantity in Fair Book)
- Click "Continue" An error message will state if you have tried to enter too many items
- Review Entries and then click on "Create Entries"

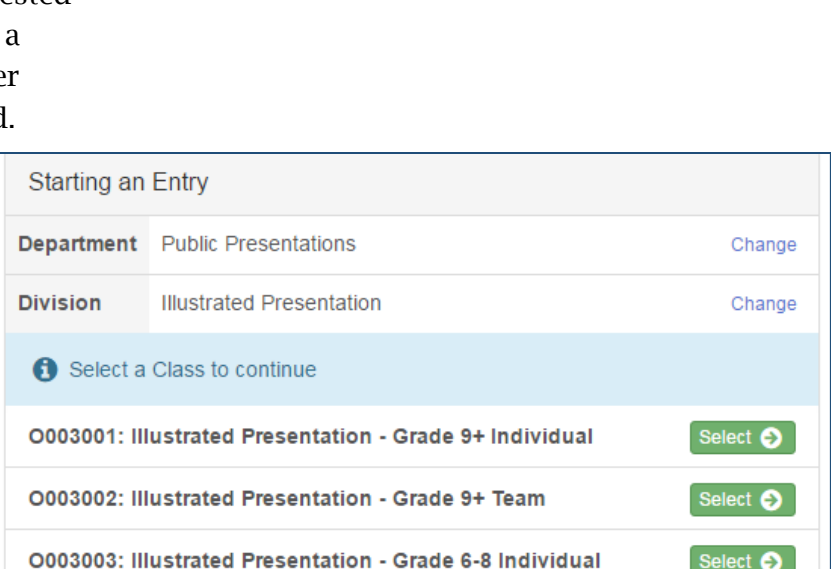

Suggested Club: Amboy Area Adventurers 4-H

(Last Club Selected)

Select this Club

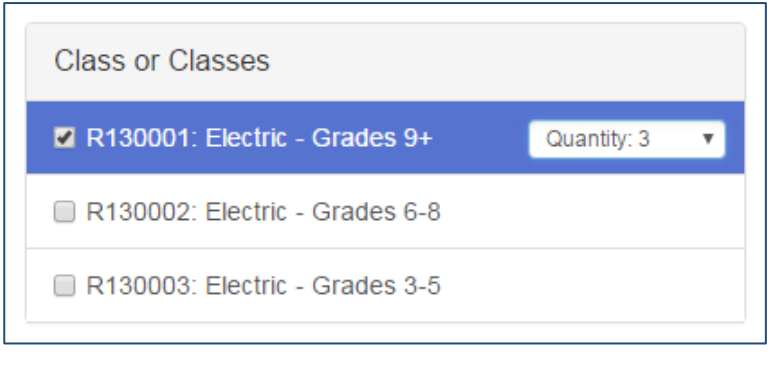

# OPTION 3

Selecting a single animal Class and then (in some cases) choosing a specific animal.

- Click on "Select" to register one entry in the desired Class.
- Click "Continue"
- Select your Club (see above note about selecting a Club)
- If an animal is required, click on "Add an animal" to choose from previously ID'd and available animals
- Click "Continue"

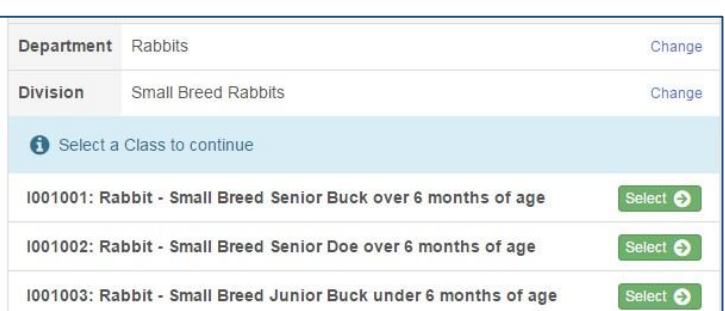

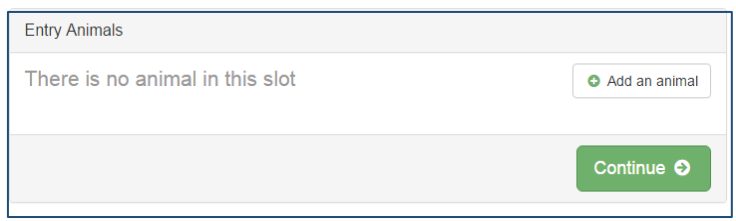

## **OTHER QUESTIONS AND INCOMPLETE ENTRIES**

In the process of registering entries, some entries will have additional questions you must answer. Follow the on-screen instructions to complete the questions and proceed with registration.

In some cases you may run into errors or situations where you cannot proceed. If you see a "blue" button or information, follow the instructions to complete the tasks indicated.

There are 2 items that need your attention

← Review/Complete Outstanding Records

There may be situations where you cannot proceed with your fair entries for some reason or another. For example, you may need to enter an animal that is not showing up as being available for entry, or you may be unsure about the correct Lot to enter.

In these cases, contact your County Extension Staff.

## **CONTINUING ON**

After successfully completing an entry, you can do the following:

- Click "Add another Entry" to continue adding entries.
- Click "Register another Exhibitor" to change to another 4-H member in the family.
- Click "Continue to Payment". (There are no fees or payments needed, but this step is required to complete your registration).

#### HOWEVER, do not proceed to Payment and Submit the Invoice (containing all the entries) until all entries and family members have been registered.

What do you want to do next? For Daisy Siever: Add another Entry **O** Register another Exhibitor Everything looks good! **O** Continue to Payment

Click "Continue to Payment" to finish, following the steps as prompted to submit the "invoice".

- Once an invoice has been submitted, Extension staff will review and approve your family's entries. Until then you are not able to create additional entries.
- You can log back in at any time to review entries previously created.

# **LOGGING BACK IN ANOTHER TIME**

When logging back in, you will find your family profile in one of three "invoice statuses":

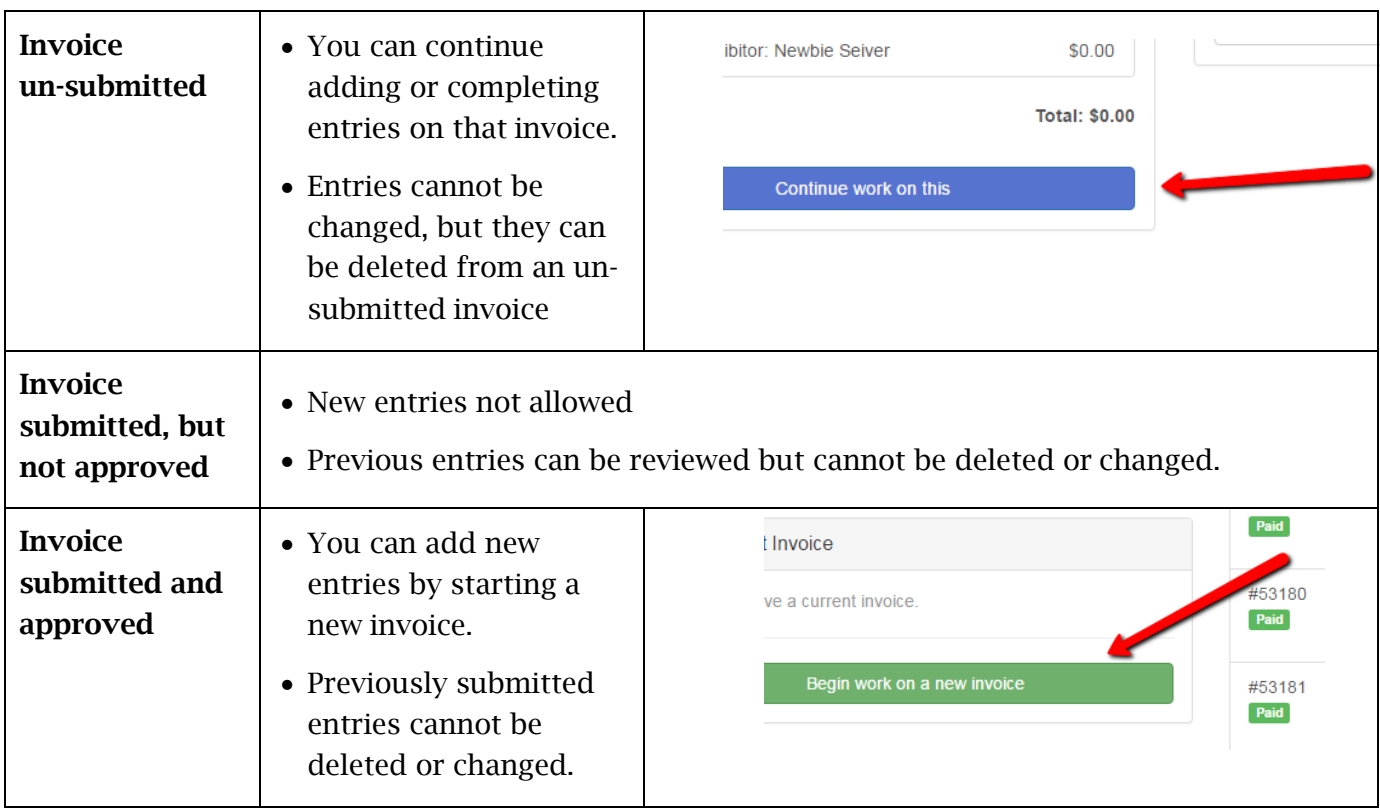

### **NAVIGATION HINTS**

Click on the fair "Title" to return to your family Dashboard at any time.

 This is where you'll be able to find completed/approved invoices and printable lists of entries.

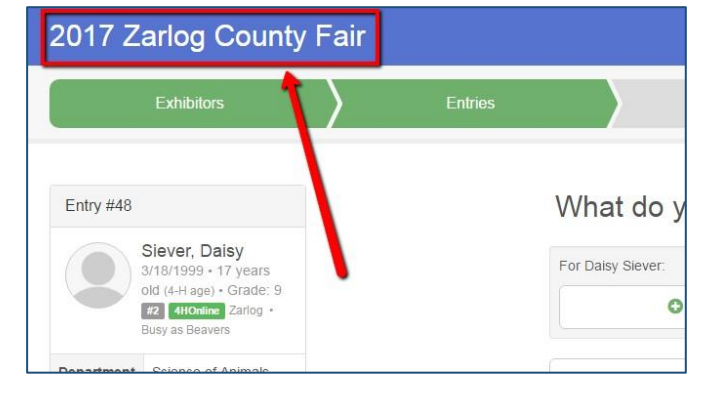

When working on an invoice, you can often click on any of the navigation buttons even if they are not green. This can be helpful for going "back and forth" while working on entries.

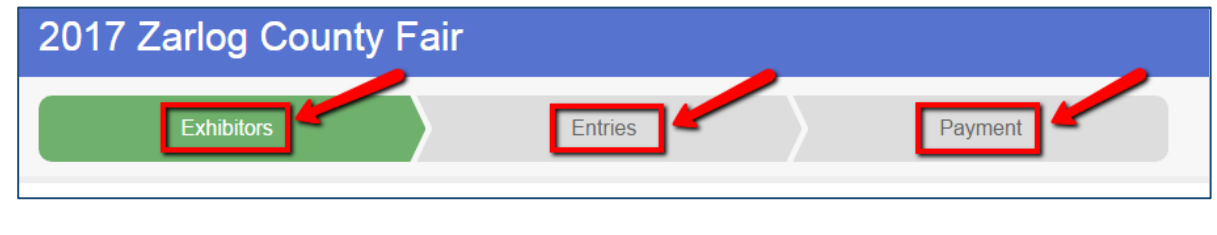